## **EASY ACCESS TO ONLINE TEXTBOOKS**

**Many courses/classes\* include access to District Adopted online Textbooks and Resources.**

Students will find their assigned\* online books in one place right on the Student Portal! **To access Online Student Textbooks**:

1. On the student portal, **select the tile for Student Texts**

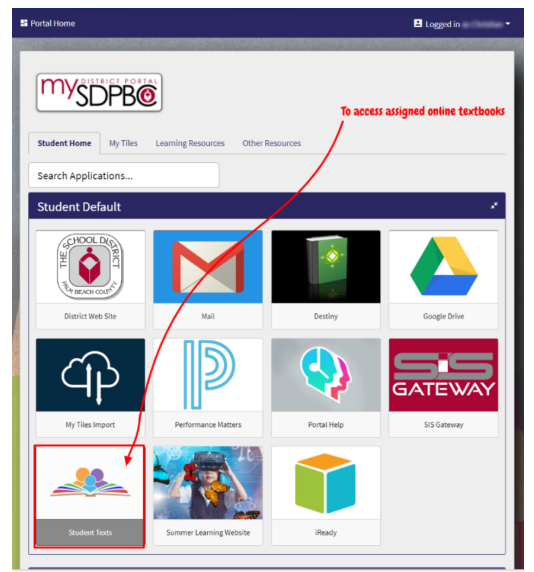

2. This will load a page that provides all available **links to assigned "books or resources" for the student's classes\***

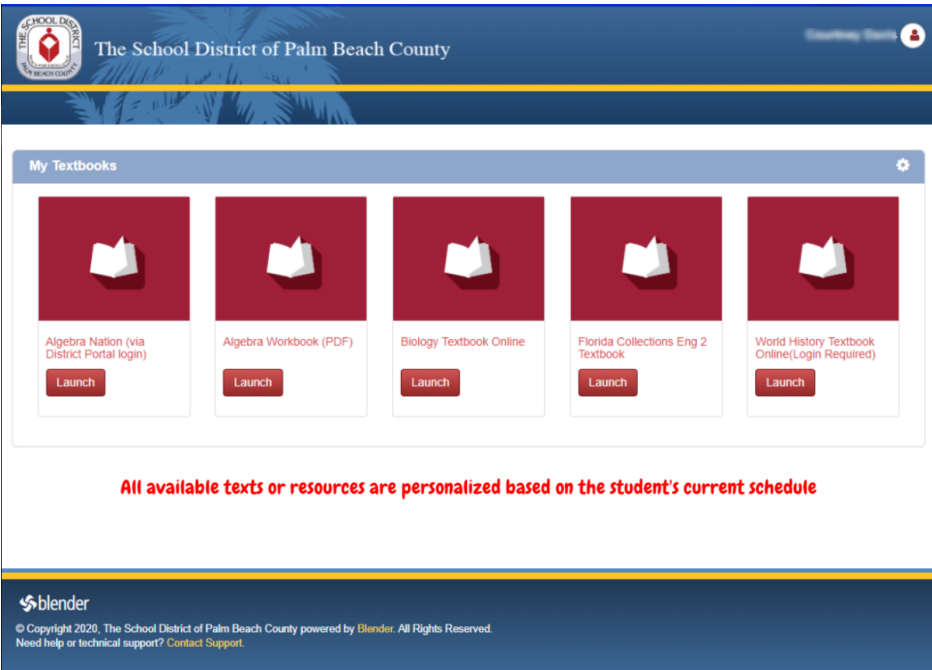

- 3. **Click to "Launch"** the selected links for your course resources
	- a. Many will be direct access and will not need a username or password
	- b. If a username and password is required, a reminder of how to log in and the link to do that will be provided
	- c. For some older books, there will be a link to a PDF version of the text
	- d. \* Students must be actively enrolled in an appropriate course/class to get links

4. If you don't see one or more of your District assigned texts, try the following and then please reach out to your teacher for help:

**It is recommended to periodically clear the cache on your Browser to be sure you are always getting the newest updates in your web pages and online textbooks.**

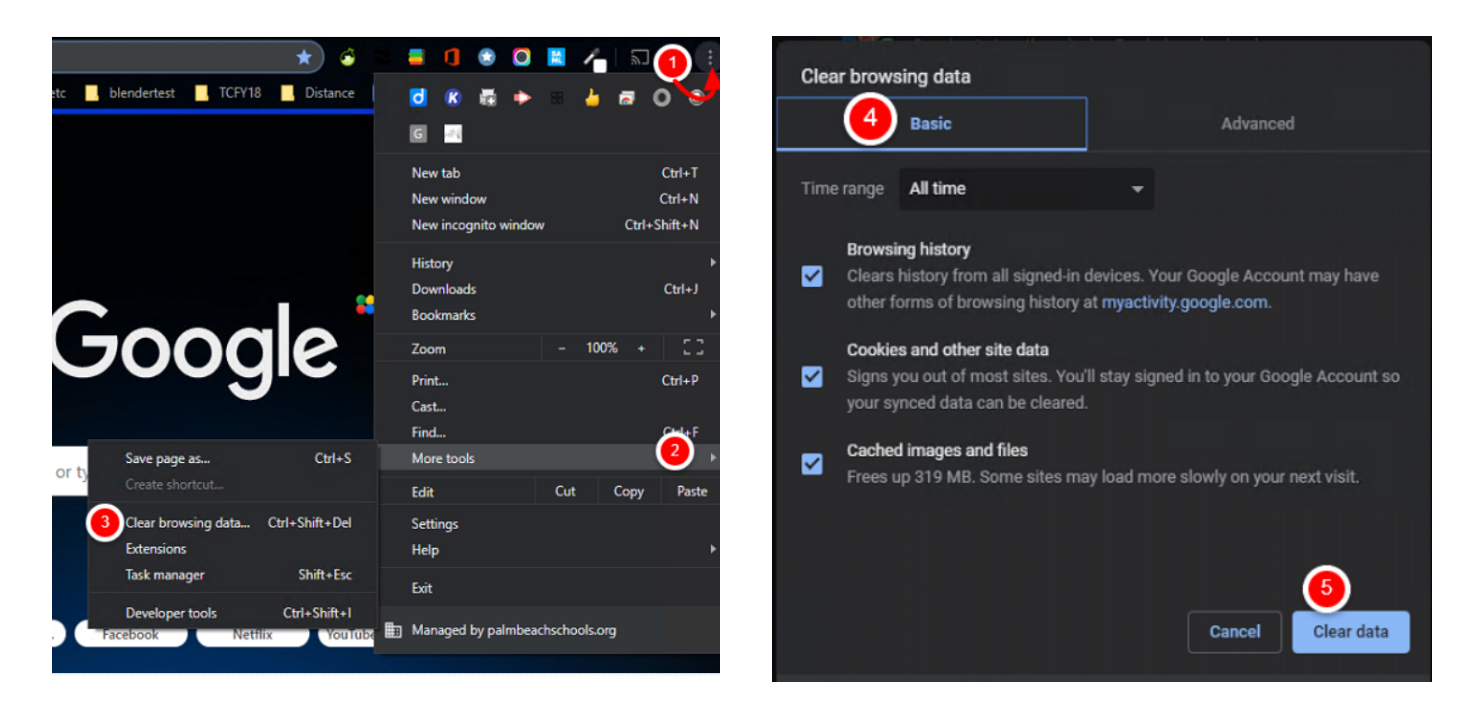

**Steps to Clear the Chrome Browser**

On your computer, open **Chrome**

- 1. At the top-right of the screen, click on the **three dots**.
- 2. Click on **More tools**
- 3. Click on **Clear browsing data**
- 4. Select
	- a. Basic
	- b. Time Range "**All time**"
	- c. Make sure all three boxes are checked when possible
		- i. Students are not able to clear their History on District provided devices
- 5. Click **Clear data**